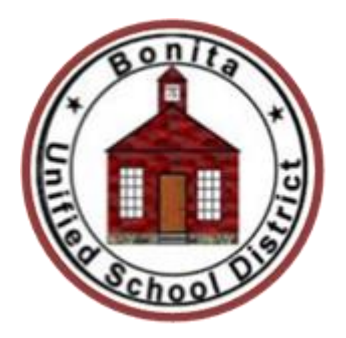

## **BONITA UNIFIED SCHOOL DISTRICT Employee Quick Reference Card**

**System Phone Number (909) 592-5340**

**Write your Access ID number here\_\_\_\_\_\_\_\_\_\_\_\_\_\_\_\_\_\_\_\_\_**

**Web Browser URL https://sfe.bonita.k12.ca.us**

## **THE SYSTEM CALLS SUBSTITUTES DURING THESE TIMES:**

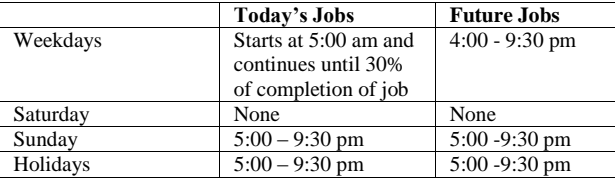

## **TELEPHONE ACCESS INSTRUCTIONS**

- 1. Enter your **Access ID** followed by the star  $(*)$  key<br>2. Enter your **PIN** followed by the star  $(*)$  key
- Enter your **PIN** followed by the star (\*) key

(If you do not have a PIN, enter your Access ID again, when prompted for your PIN. You will then be able to enter a new PIN to use.)

# **REGISTRATION**

- 1. Record your name followed by the star (\*) key **PRESS 1** to Accept **PRESS 2** to Re-enter **PRESS 9** to Exit and hang-up
- 2. Hear your work locations and job descriptions. If they are not accurate, contact the help desk
- 3. If your PIN is the same as your Access ID, enter a new PIN Enter a PIN at least six (6) digits in length followed by the star (\*) key **PRESS 1** if Correct **PRESS 8** to Re-enter **PRESS 9** to Exit and hang-up

## **MENU OPTIONS**

- **1 – Create an Absence**
- **2 – Review, Cancel Absence or Modify Special Instructions**
- **3 – Review Work Locations and Job Descriptions**
- **4 – Change PIN/Re-record Name**

## **WORK AT MULTIPLE LOCATIONS?**

If you **pressed 1** to Create an absence

- 1. Enter the location code followed by the star (\*) key or wait to hear a list of locations
- 2. **PRESS 1** to Accept location choice

## **Menu Option 1- TO CREATE AN ABSENCE**

1. Enter dates for the absence **PRESS 1** if the Absence is only for today **PRESS 2** if the Absence is only for tomorrow **PRESS 3** to Enter the dates and times for the absence **PRESS 9** to Exit to menu options 2. If you pressed 3 to Enter Dates and time Enter Start Date **PRESS 1** to Accept the date offered **PRESS 2** to Enter start date Enter two digits for the month and two digits for the day (MMDD) **PRESS 9** to Exit to menu options For all options Enter Start Time **PRESS 1** to Accept offered time **PRESS 2** to Enter time Enter two digits for the hour and two digits for the minutes in HH:MM format. Enter 1 for am or 2 for pm **PRESS 9** to Exit to menu options Repeat procedure for end date and time 3. Enter the reason from page 1 followed by the star (\*) key or wait for a list of reasons **PRESS 1** if Correct **PRESS 2** to Re-enter **PRESS 9** to Exit to menu options 4. Record Special Instructions **PRESS 1** to Record special instructions*.* Press the star (\*) key when done **PRESS 2** to Bypass this step 5. Is a Substitute Required? **PRESS 1** if a substitute is required **PRESS 2** if a substitute is not required **PRESS 9** to Exit to menu options 6. If you **pressed 1**, a substitute is required **PRESS 1** to Request a particular substitute Enter the substitute access ID, followed by the star (\*) key **PRESS 1** to Accept requested substitute **PRESS 1** if the Substitute should be called **PRESS 2** if the Substitute has already agreed to work and does not need to be called **PRESS 9** to Exit to menu options **PRESS 2** to Re-enter **PRESS 2** to Bypass requesting a substitute 7. Complete Absence **PRESS 1** to Receive the job number **Record the Job Number. The Job Number is your confirmation. PRESS 1** to Hear the job number again **PRESS 9** to Exit to menu options **PRESS 2** to Review absence information

#### **Menu Option 2 - TO REVIEW/CANCEL ABSENCE OR MODIFY SPECIAL INSTRUCTIONS**

1. Hear the job information **PRESS 1** to Hear absence information again **PRESS 2** to Modify special instructions **PRESS 3** to Cancel the absence **PRESS 8** to Hear the next absence **PRESS 9** to Exit to menu options

2. If you **pressed 2** to Modify special instructions **PRESS 1** to Delete **PRESS 2** to Re-enter Record instructions. Press the star (\*) key when done Hear the new instructions **PRESS 1** if Correct

#### **PRESS 2** to Re-enter **PRESS 9** to Exit **PRESS 9** to Exit and hear next absence

3. If you **pressed 3** to Cancel the job **PRESS 1** to Confirm the cancellation request If a substitute is assigned to the absence **PRESS 1** for the System to call the assigned substitute **PRESS 2** to Not have the system call the substitute **PRESS 9** to Exit and hear next absence **PRESS 9** to Exit and hear next absence (without canceling) Once you confirm a request to cancel the job, you **MUST** wait for the system to say *"Job Number has been cancelled."*

## **Menu Option 3 - TO REVIEW WORK LOCATIONS AND JOB DESCRIPTIONS**

1. Hear a list of your work locations and job descriptions

### **Menu Option 4 - TO CHANGE PIN OR RE-RECORD NAME**

- 1. **PRESS 1** to Change your PIN **PRESS 2** to Change the recording of your name **PRESS 9** to Exit to menu options
- 2. If you **pressed 1** to Change your PIN Enter a new PIN at least six  $(6)$  digits in length, followed by the star  $(*)$  key **PRESS 1** if Correct **PRESS 8** to Re-enter **PRESS 9** to Exit to menu options
- 3. If you **pressed 2** to Change the recording of your name Record your name. Press the star key (\*) when done **PRESS 1** to Accept **PRESS 2** to Re-record name **PRESS 9** to Exit to menu options

## **SIGN IN**

## **WEB BROWSER ACCESS INSTRUCTIONS**

Open your browser and access the SmartFind*Express* Sign In page. Review the messages above the Sign In. Enter your Access ID and PIN. Review additional announcements on your home page, if any.

## **TO CREATE AN ABSENCE**

Choose the *Create an Absence* link **Important Note: Items in Bold are required to complete an Absence and receive a Job Number.**

- **Select the Location**
- **Select the Classification** o Choose from the drop-down menu
- **Select the Reason for this absence from the drop-down menu**
- **Indicate if a substitute is required for this absence** o Choose Yes or No
- **Select Start and End Dates for your absence**
	- o Enter the dates with forward slashes (MM/DD/YYYY) or use the calendar icon

#### **Select Start and End Times for your absence. Default times are listed**

- o To change defaults, enter time in HH:MM am or pm format
- o Ensure that the correct time is entered. If the times for the substitute are different than the absence times, please enter the adjusted times

## **Multiple Day (Recurring) Absence. Select the** *Modify Schedule* **button**

- o Your default work schedule is shown. Remove the checkmark(s) from the Work Days boxes that do not apply to this absence
- o Modify daily schedule and/or times for absence and substitute
- o Select the *Continue* button

## **Request a particular substitute**

o Enter the substitute's access ID number or use the Search feature to find the substitute by name

## **Indicate if the requested substitute has accepted this job**

- o Yes = substitute is prearranged and will not be called and offered the job
- o No = call will be placed and the substitute will be offered the job
- o
- **Enter special instructions for the substitute to view**
- **Select the Continue button**
- **Select the Create Absence button to receive a Job Number**

## **TO REVIEW/ CANCEL ABSENCE OR MODIFY SPECIAL INSTRUCTIONS**

Choose the *Review Absences* link to review past, present and future absences or to cancel an absence.

Follow these steps

- Select the format for absence display: List or Calendar view
- Search for Jobs: Enter specific date range (MM/DD/YYYY) or Calendar icon, or enter job number or leave blank to return all your absences
- Select the *Search* Button
- Select the *Job Number* link to view job details on future jobs

From the Job Details screen

- Special instructions can be updated on future jobs. Modify the special instructions and select the *Save* button
- To cancel your job, select the *Cancel Job* button
- If a substitute is assigned to your absence and you want the system to notify them of the job cancellation (by calling them), place a checkmark in the box prior to the question "Notify the Substitute of Cancellation?"
- Select *Return to List* button to return to the job listing

## **SIGN OUT AND WEB BROWSER INFORMATION**

At any time during the session, the *Sign Out* link can be selected to end the session and disconnect from SmartFind*Express*. Selecting the browser's back button or going to another site on the Internet does not disconnect the session from SmartFind*Express*.

To ensure security and privacy of information, use the *Sign Out* link to disconnect from SmartFind*Express,* and close the web browser when you finish with your session.

**Important Note**: *Do NOT use the browser's BACK button to navigate to screens.*

*Navigation buttons are on the bottom of* SmartFind*Express screens, such as the Return to List and Continue buttons.*